Desembale y fije el Powermetrix los más cercano posible al tablero o carga a monitorear (distancia máxima recomendada 10m). En caso de que la instalación sea a una distancia mayor a 10 metros deberá calibrar el MDE en la sección "mas opciones"

 $\mathbf{1}$ 

 $\overline{2}$ 

Realice las conexiones eléctricas. El Powermetrix se puede instalar en sistemas 127/220VAC ó 277/480VAC. Admite conexiones en 3F+N+T (Estrella), 3F+N+T (Delta) ó 2F+N+T.

#### **Seleccionar el voltaje del UPS 220 ó 480**

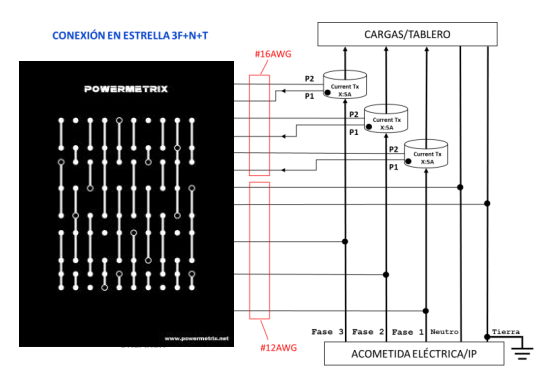

#### **Ver detalle de conexiones**

Si al configurar el Powermetrix aparecen valores negativos en KW, revisar la polaridad de las donas de corriente, revise también que la secuencia de voltaje coincida con la secuencia de corriente, es decir V1 con I1, V2 con I2, V3 con I3. El cableado de la instalación eléctrica debe respetar las normas NFPA 70. No está permitido dejar hilos sueltos o empalmar conductores. La instalación deberá ser realizada por un técnico electricista certificado.

Cuando el Powermetrix se enciende (Switch ON del UPS), 3 observará en el Gateway 3 LEDS, PWR (Rojo), STAT (Azul), USER (Verde). Cuando el LED Verde esté encendido sin parpadear, el modo Access Point (AP) estará activo para la configuración. El proceso de encendido puede tardar hasta 3 minutos. El modo AP se mantiene activo por un período de 30 minutos y se utiliza para configurar el Powermetrix, después de este período se apaga automáticamente y el LED verde quedará parpadeando indicando operación normal.

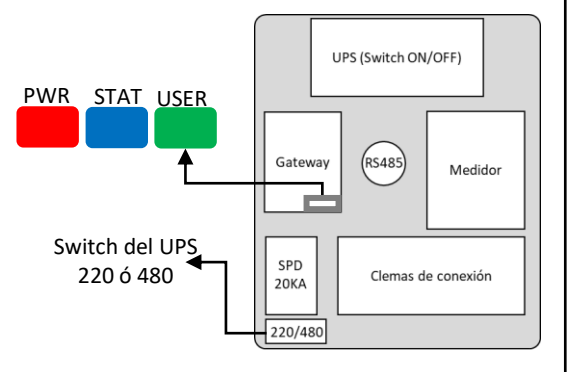

**NOTA: Mientras permanezca apagado el LED verde, NO se debe apagar el Powermetrix (Switch OFF). Esperar hasta que el LED verde esté encendido ó parpadeando para apagar el Powermetrix**

 $\left( 4\right)$ 

Entre desde su Celular, Tablet ó Pc a las redes WIFI y encontrará la red MDEap-XXXXXXXX . El Password corresponde a los últimos 8 dígitos XXXXXXXX, conéctese para iniciar la configuración. Aunque el Celular, Tablet ó Pc le indique que no tiene Internet, continúe con el proceso

Abra una sesión de navegador y escribir http://mde.setup 5 Seleccione la opción **Pyme** y siga los pasos; para **Corporativo**, seleccione la opción correspondiente y el POWERMETRIX le solicitará una clave que le será entregada por el departamento de Ingeniería

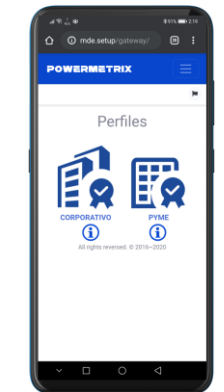

En el menú principal, siga los pasos del configurador en la misma secuencia 1)Internet 2)Registro 3)Medidor. El configurador tiene una "Guía Rápida" y ayudas en cada selección

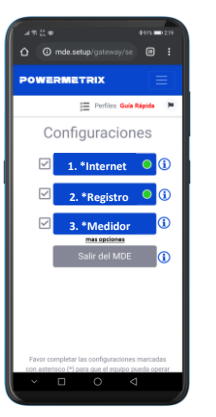

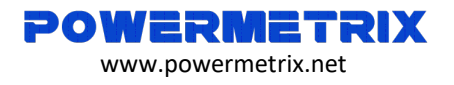

Configura el canal de comunicación del Powermetrix a internet. Existen 3 opciones, Cable, Modem 3G/4G ó WIFI, seleccione la opción de su preferencia. Cuando la sección haya sido completada se indicará con un Checkmark en la casilla del menú principal. Cuando el indicador rojo cambie a verde, indica que la conexión fue exitosa.

 $6^{\circ}$ 

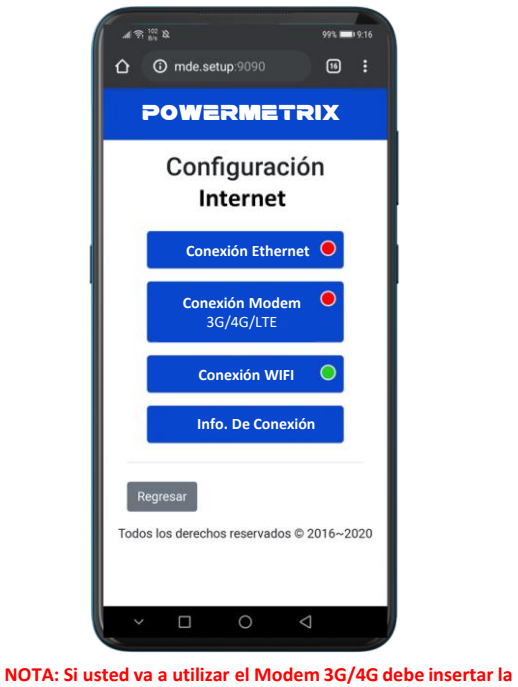

**SIM card antes de encender el Powermetrix**

Registra el Powermetrix en el Portal WEB: **Pyme:** Permite crear una cuenta con el NOMBRE, EMAIL y

 $\overline{7}$ 

PASSWORD. Estas credenciales serán solicitadas para ingresar al Portal [https://sme.pa.powermetrix.net](https://sme.pa.powermetrix.net/) . En otros países se sustituye el código "pa" por el ISO 3166-2. Por ejemplo Colombia sería [https://sme.co.powermetrix.net](https://sme.pa.powermetrix.net/) **Corporativo:** La cuenta estará previamente creada, **r**egistra el POWERMETRIX en el portal [https://cliente.powermetrix.net](https://cliente.powermetrix.net/) , el nombre del SERVIDOR del cliente, el LOGIN y PASSWORD serán entregados por Ingeniería

Cuando la sección haya sido completada se indicará con un Checkmark en la casilla del menú principal. Cuando el indicador rojo cambie a verde, indica que el registro fue exitoso.

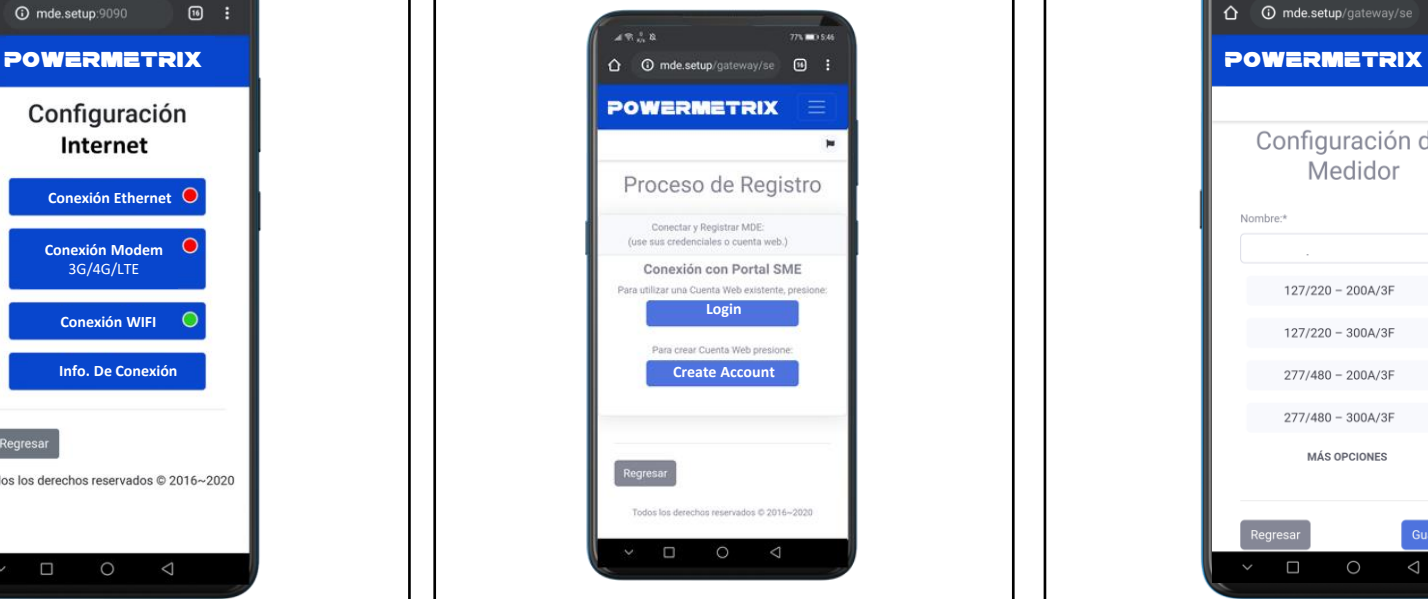

**NOTA: Pyme, Si usted se está registrando por primera vez, recibirá un email con un link para activar su cuenta**

Permite hacer las configuraciones del medidor como el  $\left( 8\right)$ Nombre, Voltaje, relación de los CT´s ó donas de corriente, etc. Cuando la sección haya sido completada se indicará con un Checkmark en la casilla del menú principal. El medidor tiene una configuración rápida, si el Powermetrix tiene otro equipamiento ó la configuración de conexión es diferente, seleccione "MAS OPCIONES"

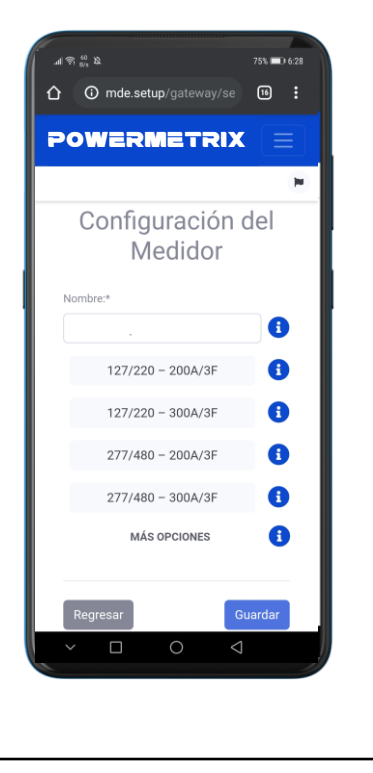

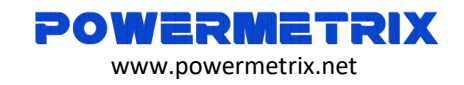

"MAS OPCIONES" en la sección Medidor permite seleccionar otros voltajes, tipo de conexión, relaciones de corriente, frecuencia, dirección y ubicación de equipos

 $(8.1)$ 

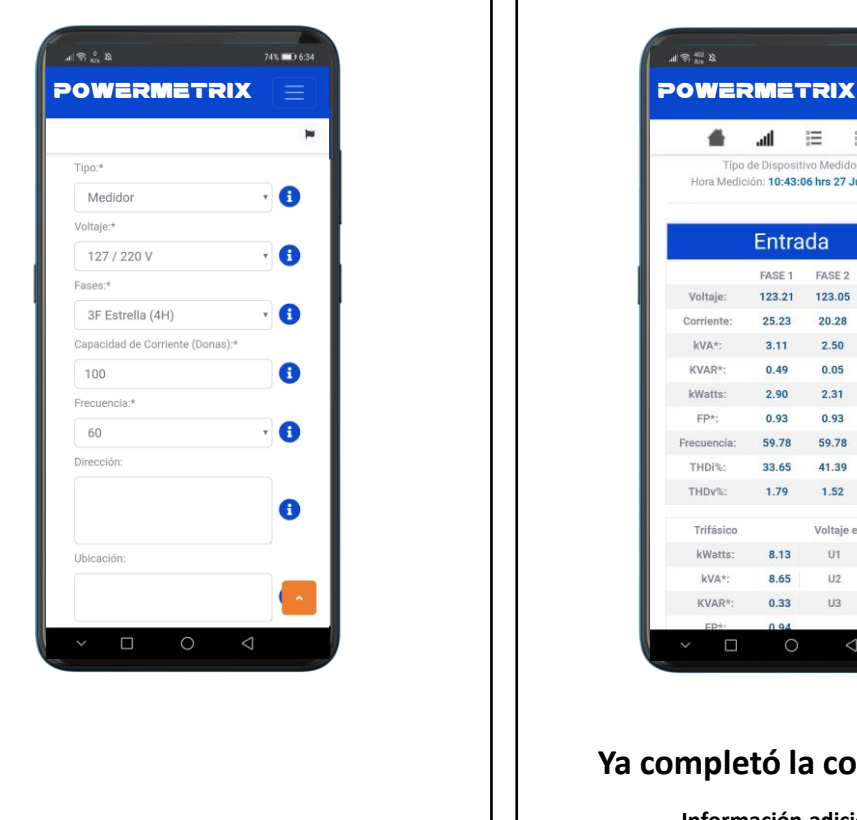

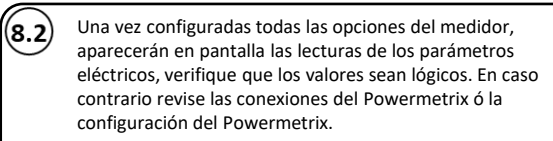

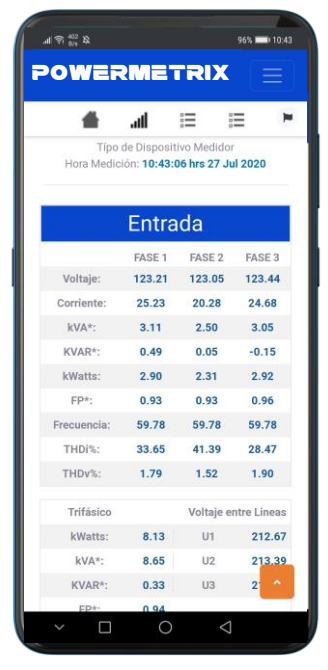

#### **Ya completó la configuración**

**Información adicional en www.powermetrix.net**

Desde su Celular, Tablet o PC **Pyme:**

 $\left[9\right]$ 

Ingrese a [https://sme.pa.powermetrix.net](https://sme.pa.powermetrix.net/) con sus credenciales para visualizar el Powermetrix. Para visualizar los consumos en \$ debe seleccionar la tarifa en la sección Configuración del portal.

**Nota:** Si adquire POWERMETRIX´s adicionales, repita el proceso de registro ingresando los nuevos POWERMETRIX´s con el EMAIL y PASSWORD previamente registrado y todos aparecerán en el portal web. **Nota:** Para poder visualizar el POWERMETRIX en

[https://sme.pa.powermetrix.net](https://sme.pa.powermetrix.net/) es necesario que haya activado su cuenta a través del email de registro. En otros países se sustituye el código "pa" por el ISO 3166-2. Por ejemplo Colombia sería [https://sme.co.powermetrix.net](https://sme.pa.powermetrix.net/) **Corporativo:**

Ingrese a [https://cliente.powermetrix.net](https://cliente.powermetrix.net/) con el LOGIN y PASSWORD utilizado en la activación para visualizar el POWERMETRIX. Para visualizar los consumos en \$ debe seleccionar la tarifa en la sección Configuración del portal.

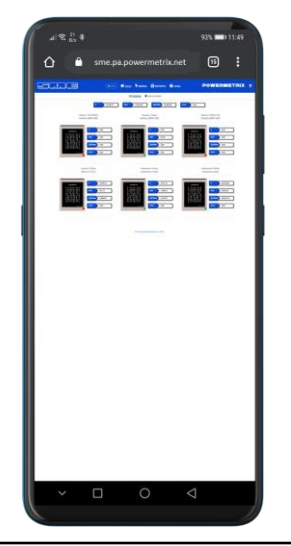

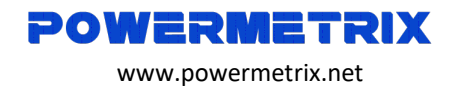

#### DETALLE DE CONEXIONES

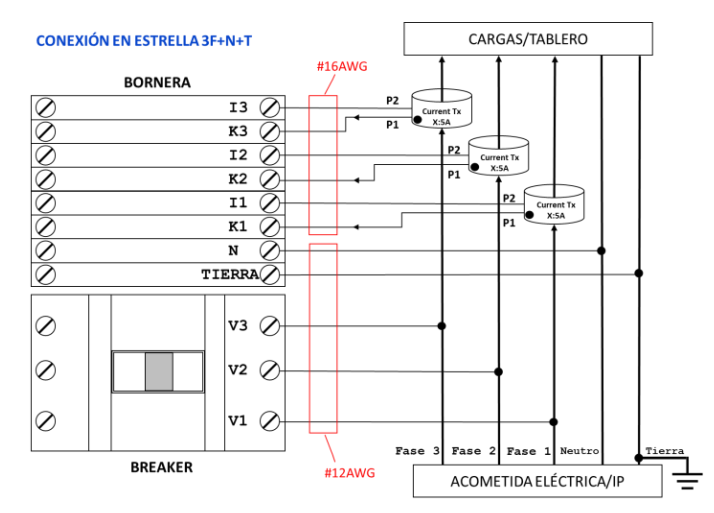

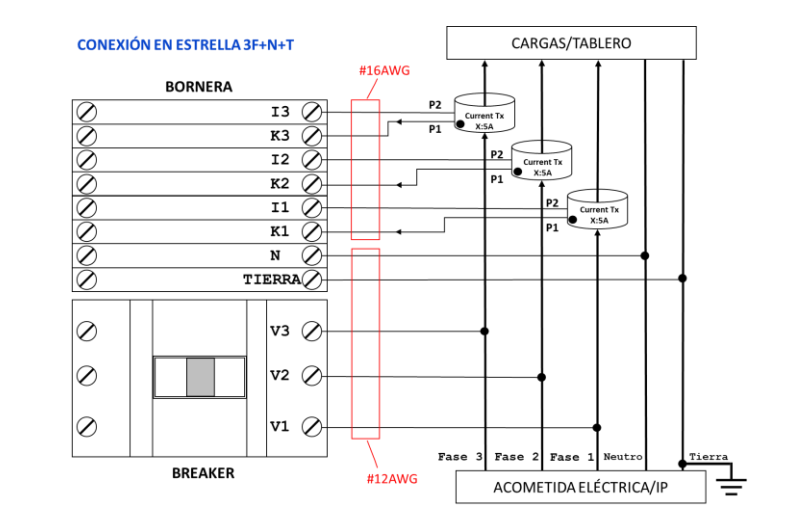

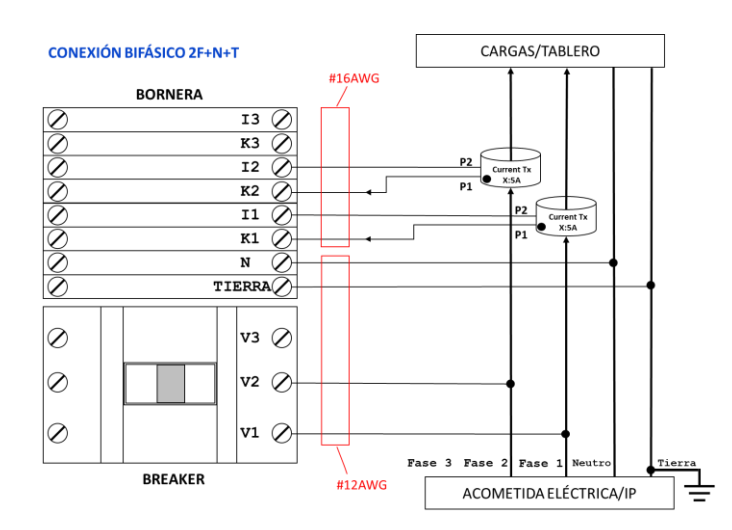

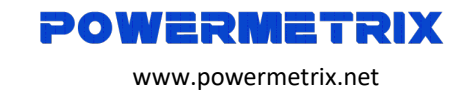